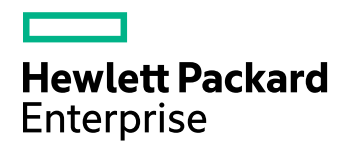

# **HPE Data Protector**

软件版本:10.00

# 入门指南

文档发行日期:2017 年 6 月 软件发行日期:2017 年 6 月

### 法律声明

#### 担保

Hewlett Packard Enterprise Development LP 产品和服务随附的明示担保声明中说明了对此类产品和服务 的全部担保。 本文所述的任何内容均不构成额外担保。 HPE 对本文中的技术或编辑错误或遗漏概不负 责。

本文所含信息如有更改,恕不另行通知。

#### 受限权利说明

机密计算机软件。 占有、使用或复制本文档需要 HPE 提供有效许可证。 根据 FAR 12.211 和 12.212 的 规定,商业计算机软件、计算机软件文档和商业项目的技术数据依据供应商的标准商业许可授权给美国 政府使用。

#### 版权通知

© 版权所有 2017 Hewlett Packard Enterprise Development LP

#### 商标通知

Adobe™ 是 Adobe Systems Incorporated 的商标。

Microsoft® 和 Windows® 是 Microsoft Corporation 在美国的注册商标。

UNIX® 是 The Open Group 的注册商标。

本产品包含版权归 © 1995-2002 Jean-loup Gailly and Mark Adler 所有的"zlib"通用压缩库界面。

### 文档更新

该文档的标题页面包含如下标识信息:

- <sup>l</sup> 软件版本号,表示软件版本。
- <sup>l</sup> 文档发行日期,会在文档每次更新时进行更改。
- <sup>l</sup> 软件发行日期,表示该软件版本的发行日期。

要查看最近的软件更新,请转到 <https://softwaresupport.hpe.com/patches>。

要验证是否在使用最新版本的文档,请转到 <https://softwaresupport.hpe.com/manuals>。

该站点要求注册 HPE Passport 并登录。要注册 HPE Passport ID, 请转到 <https://hpp12.passport.hpe.com/hppcf/login.do>。

如果您订阅了相应的产品支持服务,您还将收到该产品的更新或新版本。 请联系您的 HPE 销售代表了 解详细信息。

## 支持

请访问 HPE 软件在线支持网站,网址为 [https://softwaresupport.hpe.com](https://softwaresupport.hpe.com/)。

该网站提供有关 HPE 软件所提供的产品、服务和支持的联系信息和详细信息。

HPE 软件在线支持为客户提供自助解决的能力。 通过它,可以快捷高效地访问管理业务所必需的交互 式技术支持工具。作为一名重要的支持客户,您可通过使用支持网站获得以下益处:

- <sup>l</sup> 搜索您所感兴趣的知识文档
- <sup>l</sup> 提交并追踪支持案例和增强请求
- <sup>l</sup> 下载软件修补程序
- <sup>l</sup> 访问产品文档
- <sup>l</sup> 管理支持合同
- 查找 HPE 支持合同
- <sup>l</sup> 查看关于可用服务的信息
- <sup>l</sup> 与其他软件客户一起探讨
- <sup>l</sup> 研究软件培训并注册

大多数支持区域要求注册为 HPE Passport 用户并登录。许多地方还要求阅读支持合同。 要注册 HPE Passport ID,请转到 <https://hpp12.passport.hpe.com/hppcf/login.do>。 有关访问级别的详细信息,请转到 <https://softwaresupport.hpe.com/web/softwaresupport/access-levels>。

# 内 容

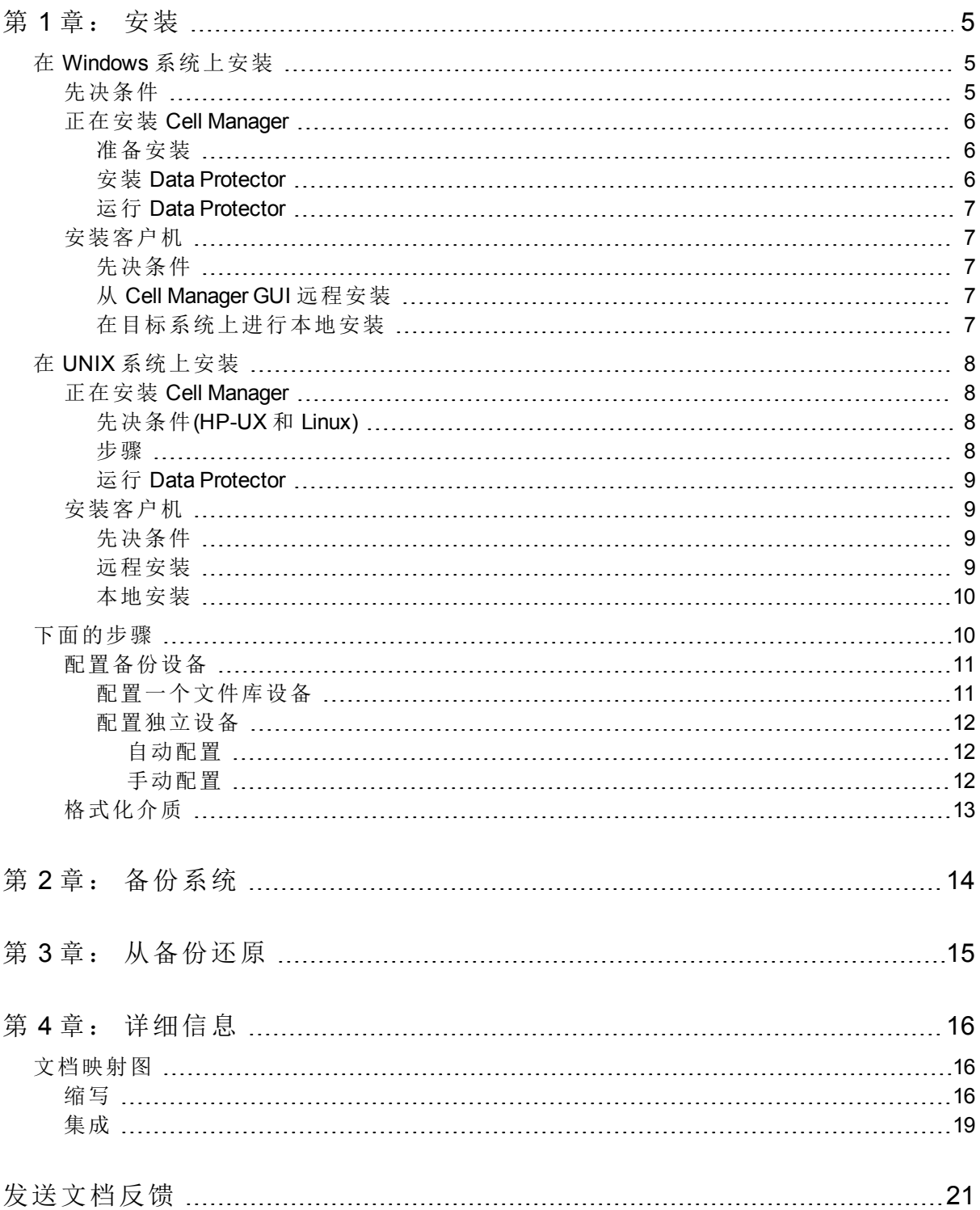

# <span id="page-4-0"></span>第 **1** 章: 安装

#### 注意:

本指南适用于完整的 Data Protector 产品。如果您使用的是单服务器版本,则某些提及的 平台和功能就可能不适用。

本指南的目的是帮助您快速入门。 您可以使用默认设置快速方便地安装软件、创建备份和执行 还原。

## <span id="page-4-1"></span>在 **Windows** 系统上安装

注意:有关完整安装的详细信息,请参见 Windows 安装程序包的顶层目录 Docs 中的*HPE Data Protector* 安装指南。

## <span id="page-4-2"></span>先决条件

- <sup>l</sup> 管理服务器 (Cell Manager):
	- <sup>o</sup> 4 GB RAM 要恢复内部数据库,需要两倍的总 RAM。
	- <sup>o</sup> 1.5 GB 可用磁盘空间 + 每个备份文件大约 100 字节(供 IDB 使用) 如果所选磁盘卷上的可用存储空间不足,可以将其他卷装载到此磁盘卷中的目录,但应在 安装之前执行此操作。
- <sup>l</sup> 备份客户机(磁盘代理):
	- <sup>o</sup> 64 MB RAM(推荐 128 MB)
	- <sup>o</sup> 20 MB 磁盘空间
- <sup>l</sup> 设备服务器(介质代理):
	- 64 MB RAM(推荐 128 MB)
	- <sup>o</sup> 20 MB 磁盘空间
- <sup>l</sup> 用户界面:
	- <sup>o</sup> 512 MB RAM
	- <sup>o</sup> 150 MB 磁盘空间
- <sup>l</sup> 指南和帮助
	- <sup>o</sup> 100 MB 的指南(PDF 格式)和帮助系统

这些数字仅为组件的要求。不包括用于操作系统、其分页文件及其他应用程序的空间分配。

## <span id="page-5-0"></span>正在安装 **Cell Manager**

<span id="page-5-1"></span>有关受支持平台的详细信息,请参见 <https://softwaresupport.hpe.com/> 上的最新支持矩阵。

### 准备安装

- 1. 在用作 Data Protector Cell Manager 的系统上:
	- a. 对于独立的磁带驱动器,请将磁带驱动器连接到 Data Protector Cell Manager 并启动 它。
	- b. 启用 TCP/IP 协议和主机名解析。

#### 要检查是否已启用,请执行以下操作:

- i. 通过查找计算机的名称验证名称解析是否正常工作:
	- <sup>l</sup> 打开命令提示符(在 Windows 系统上)或 Terminal(在 UNIX 系统上)。
	- $\bullet$  运行: hostname

将显示您的计算机名称。

- ii. 验证名称解析和可访问性:
	- <sup>l</sup> 运行:nslookup *Hostname*
	- <sup>l</sup> 通过运行以下命令触发反向 DNS 查找:nslookup *IPAddress* 如果从两个命令获得相同的主机名和 IP 地址, 则说明网络设置正确。 如果网络出现问题,请参见《*HPE Data Protector* 故障诊断指南》。
- c. 分配静态 IP 地址。
- d. 禁用 Windows 磁带设备和更换器驱动程序(建议)。仅在发生异常情况时使用这些驱 动程序,例如当其他应用程序访问此磁带设备时。
- 2. 以管理员身份(Windows 系统)或 root 身份(UNIX 系统)登录系统。
- 3. 设置一个单独的操作系统帐户以用于 Data Protector, 例如 dpadmin。
	- 在 Windows 系统中,请确保:
	- 用户属于 Administrators 和 Backup Operators 用户组的成员。
	- <sup>l</sup> 用户具有与服务一样的登录权(Windows 高级权限)。

只有在提供必需服务时才需要此用户帐户。此用户帐户不会用于登录到个人系统。 此帐户应用作服务器和客户机安装中的 Data Protector 服务帐户。在 Windows 域中, 只 需要在主域控制器上设置帐户。

### <span id="page-5-2"></span>安装 **Data Protector**

- 1. 插入 Windows 安装程序包 (zip), 并启动向导:
	- 64位 AMD64/Intel EM64T 系统:\x8664\setup.exe
- 2. 选择 **Cell Manager** 并按照使用默认值的向导操作。
- 3. 在帐户信息窗口中,输入在安装准备过程的步骤 3 中创建的用户帐户的用户名和密 码。

## <span id="page-6-0"></span>运行 **Data Protector**

#### **"**开始**">"**程序**">"HPE Data Protector">"Data Protector Manager"**

<span id="page-6-1"></span>有关更多信息,请参见程序包 (zip) 顶层目录的 Docs 目录中的文档。

## 安装客户机

请参见 <https://softwaresupport.hpe.com/> 并搜索"Data Protector"。选择所需的版本以确定受支 持的平台。

## <span id="page-6-2"></span>先决条件

- 已安装 Cell Manager
- <sup>l</sup> 管理员权限和密码
- <sup>l</sup> 启用 TCP/IP 协议和节点名称解析

**RAM** 和磁盘空间 - 最小值和建议值

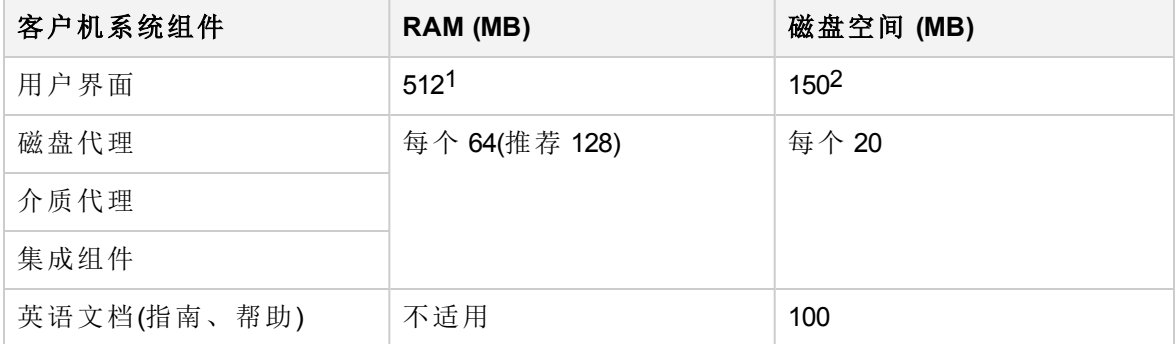

### <span id="page-6-3"></span>从 **Cell Manager GUI** 远程安装

- 1. 以管理员身份登录系统。
- 2. 单击开始 **>** 程序 **> HPE Data Protector > Data Protector Manager**。
- 3. 在 Data Protector Manager 中, 切换到客户机环境。
- 4. 在"范围窗格"中,右键单击客户机,然后选择添加客户机启动向导。
- <span id="page-6-4"></span>5. 按照向导说明操作。

### 在目标系统上进行本地安装

- 1. 以管理员身份登录系统。
- 2. 通过运行以下命令,验证 Cell Manager 系统和客户机系统之间的网络连接: ping

1根据需要一次显示的元素数而定。

2单页面文件就需要能够增长为物理内存的 3 倍

*CellManagerHostname*

- 3. 运行:
	- 32 位系统: \i386\setup.exe
	- 64 位 AMD64/Intel EM64T 系统: \x8664\setup.exe
- 4. 选择客户机。
- 5. 按照向导说明操作。
- <span id="page-7-0"></span>6. 在 Cell Manager 系统对话框中输入 Cell Manager 的名称。

## 在 **UNIX** 系统上安装

注意: 有关完整安装的详细信息,请参见 UNIX 安装程序包 (tar) 的 /DOCS/C 目录中的 *HPE Data Protector* 安装指南。

## <span id="page-7-1"></span>正在安装 **Cell Manager**

#### 注意:

有关受支持平台的信息,请参见 <https://softwaresupport.hpe.com/> 上的最新支持矩阵。

<span id="page-7-2"></span>以下是使用默认配置在本地附加了备份设备的 Cell Manager 安装示例。

## 先决条件**(HP-UX** 和 **Linux)**

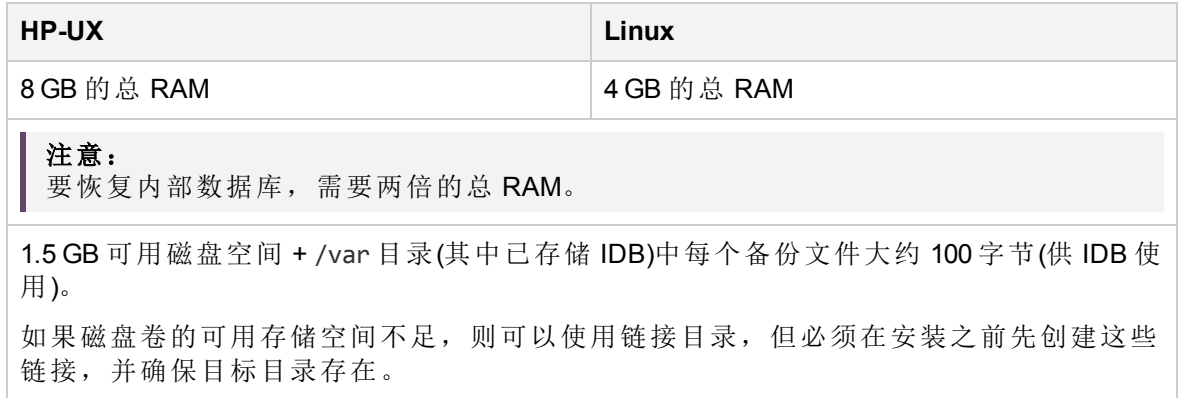

### <span id="page-7-3"></span>步骤

#### $\pm$  Data Protector Cell Manager  $\pm$ :

- 1. 将 UNIX 安装程序包 (tar) 装载到装载点, 例如: mkdir /cdrom mount /dev/dsk/c0t0d0/ cdrom
- 2. 运行 omnisetup.sh。要从程序包运行此命令 (tar):

入门指南 第1章: 安装

> cd /cdrom/LOCAL\_INSTALL ./omnisetup.sh -CM

3. 出现提示时,请按照说明操作。

<span id="page-8-0"></span>从 Cell Manager 或在本地安装客户机。

### 运行 **Data Protector**

在安装期间,Cell Manager 服务将自动启动。

<span id="page-8-1"></span>要使用 Data Protector GUI, 请在 Windows 系统上安装 GUI 客户机。

## 安装客户机

请参见 <https://softwaresupport.hpe.com/> 并搜索"Data Protector"。选择所需的版本以确定受支 持的平台。

<span id="page-8-2"></span>先决条件

#### · 每个目标系统上的 root 权限

**RAM** 和磁盘空间 - 最小值和建议值

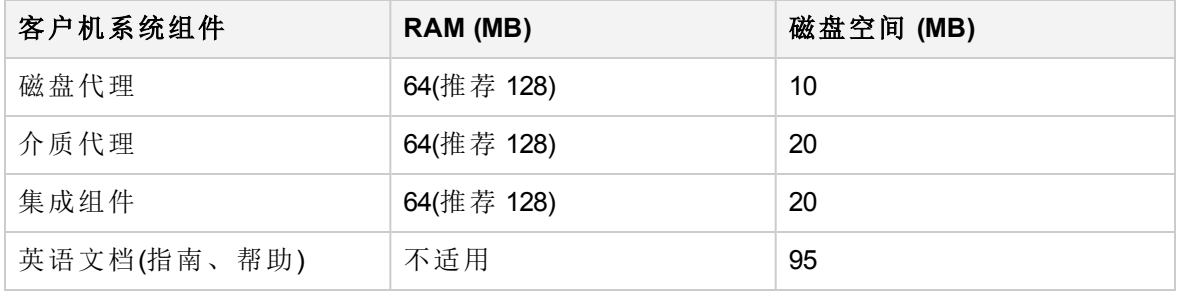

### <span id="page-8-3"></span>远程安装

使用 Data Protector 用户界面将软件分发到客户机上。支持跨平台客户机安装。

1. 在 GUI 客户机上, 启动 Data Protector Manager。

2. 在 Data Protector Manager 中, 切换到客户机环境。

3. 在"范围窗格"中,右键单击客户机,然后选择添加客户机启动向导。

4. 按照说明操作。有关每个向导页面的详细信息,请参见《*HPE Data Protector* 帮助》。 在安装了介质代理后,请检查配置文件 (/kernel/drv/st.conf)。有关特定信息,请参见 《*HPE Data Protector* 安装指南》中的"安装 Data Protector 客户机"。

最后将备份设备连接到系统。

### <span id="page-9-0"></span>本地安装

- 1. 插入 UNIX 安装程序包 (tar)。
- 2. 将安装程序包 (tar) 装载到装载点。
- 3. 将目录变为 *Mount\_Point*/LOCAL\_INSTALL 并运行: omnisetup.sh [-source *directory*][-server *name*][-install *component list*] 有关 Data Protector 组件代码的列表,请参见《*HPE Data Protector* 安装指南》。
- 4. 如果安装已完成, 并且客户机已导入到 Data Protector 单元中, omnisetup 将会通知 您。将自动安装 CORE 和 CORE-INTEG 组件。

如果指定了 Cell Manager 的名称, 则会将客户机导入到单元中。如果未指定, 则使用 Data Protector GUI 导入它。

## <span id="page-9-1"></span>下面的步骤

#### 现在可以运行 **Data Protector Manager**。

启动 Data Protector 管理器。 Data Protector Manager 将打开, 并显示"客户机"上下文和"下一 步"向导:

下一步向导

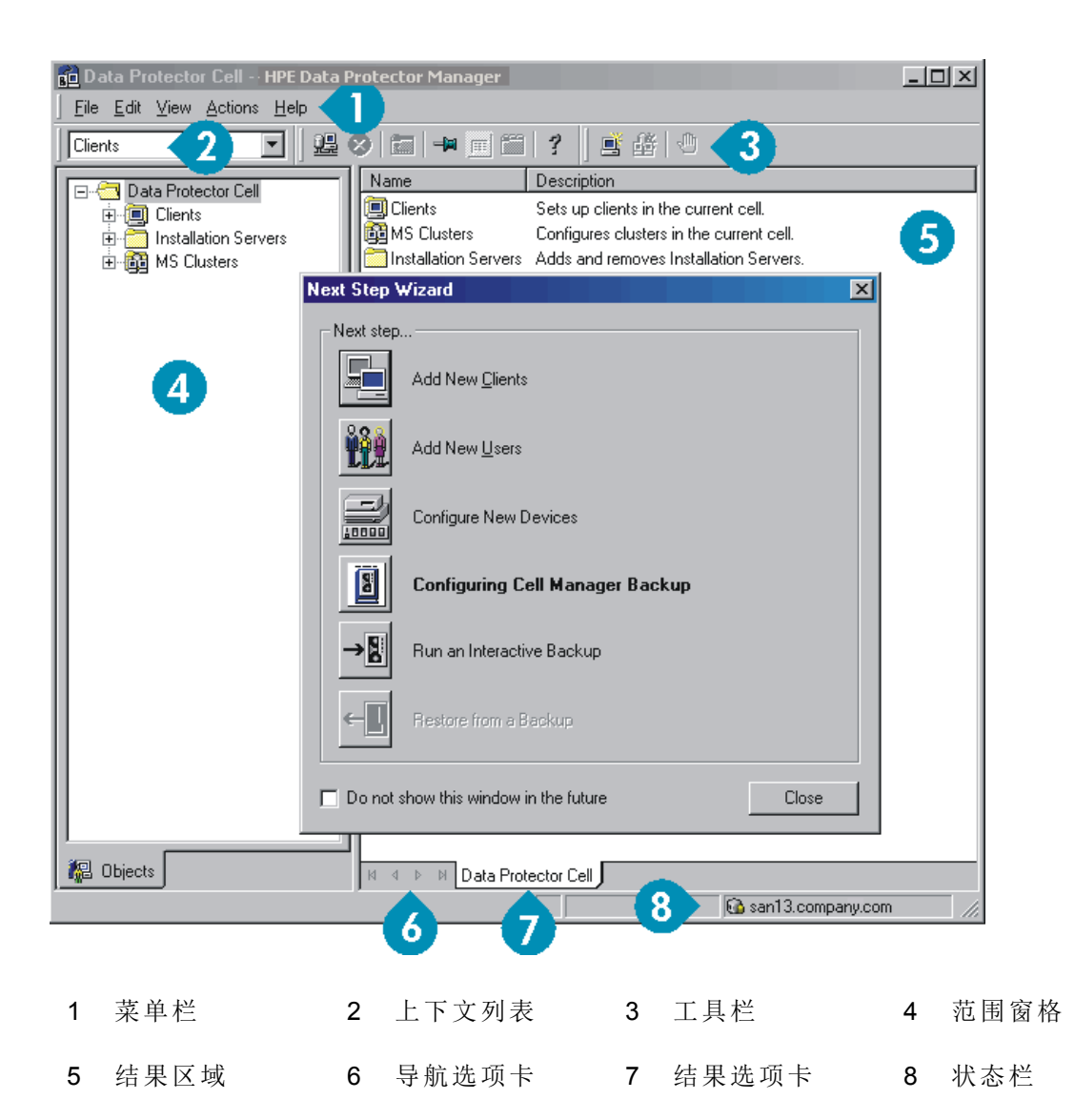

## <span id="page-10-0"></span>配置备份设备

### <span id="page-10-1"></span>配置一个文件库设备

以下说明适用于使用最常见默认选项的本地或共享驱动器的简单文件库设备配置。 有关 其他可能性,请参见*HPE Data Protector* 帮助索引:"配置备份设备"。

开始之前: 在 Windows 上, 禁用压缩选项。

- 1. 在本地或共享磁盘上创建一个目录。 示例: C:\FileLibrary
- 2. 启动 Data Protector 管理器。
- 3. 从上下文列表中选择设备和介质。
- 4. 右键单击设备,然后选择添加设备打开设备定义窗格。

5. 输入详细信息:

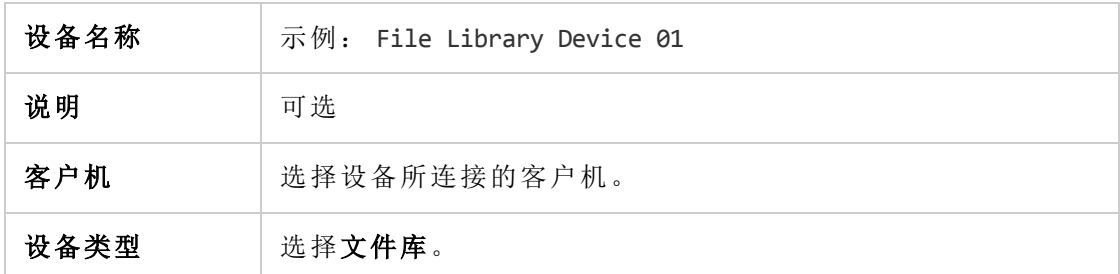

单击下一步。

- 6. 为您在步骤 1 中创建的文件库设备指定目录并单击添加。
- 7. 单击下一步。 在"结果区域"中,选择介质类型:文件。
- <span id="page-11-0"></span>8. 单击完成。

### 配置独立设备

<span id="page-11-1"></span>自动配置

- 1. 从上下文列表中选择设备和介质。
- 2. 右键单击设备。

#### 3. 选择自动配置设备。

4. 从列表中选择您的系统并单击完成。

此时将自动配置设备。

#### <span id="page-11-2"></span>手动配置

按照以上到步骤 4 为止的说明对文件库设备进行配置。 然后:

1. 输入详细信息:

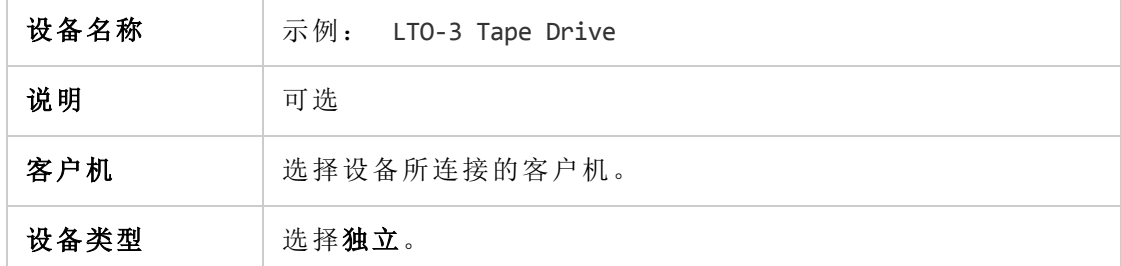

单击下一步。

- 2. 通过展开字段并选择一个选项来输入 SCSI 地址。 单击添加。
- 3. 单击下一步。 在"结果区域"中选择正确的介质类型,例如 **LTO**。
- 4. 单击完成。

## <span id="page-12-0"></span>格式化介质

Data Protector 会在每个磁带上写入自己的标头,以便稍后进行识别。如本节所述,此操作 可以手动完成,也可以自动完成。 将磁带与 Data Protector 配合使用之前,需要对磁带进 行格式化。 如果希望 Data Protector 自动格式化磁带,可跳过此部分。

#### 警告:

格式化将删除介质上的所有数据。

- 1. 在"设备和介质"上下文中,展开池。
- 2. 右键单击相应的介质池。
- 3. 选择格式化。
- 4. 在"结果区域"中,选择驱动器并单击下一步。
- 5. 保留默认设置并单击下一步。
- 6. 单击强制操作和默认介质大小,然后单击完成。 Data Protector格式化介质。

# <span id="page-13-0"></span>第 **2** 章: 备份系统

以下步骤显示如何创建备份规范和执行简单备份:

- 1. 在上下文列表中,单击备份。
- 2. 在范围窗格中,展开备份 **(Backup)**,然后单击备份规范 **(Backup Specifications)**。
- 3. 在"结果区域 (Results Area)"中, 右键单击文件系统 (Filesystem) 项, 然后选择添加备份 (Add **Backup)**。
- 4. 选择空白文件系统备份 **(Blank Filesystem Backup)** 模板并单击确定 **(OK)**。
- 5. 在"结果区域"的"源"页面中,浏览并选中要备份的目录和文件旁边的复选框,然后单击下一 步。 如果没有连接磁带设备,则仅选择一些小目录。
- 6. 使用默认备份规范选项或选择所需的备份选项,然后单击下一步 **(Next)**。
- 7. "结果区域 (Results Area)"中将显示备份规范摘要。 单击下一步 **(Next)**。
- 8. 单击另存为保存备份规范以供将来使用。或者,您也可以单击保存并调度选项进行保存, 然后使用调度程序对备份规范进行调度。
- 9. 单击开始备份 **(Start Backup)** 以运行备份。
- 10. "开始备份 (Start Backup)"窗口打开后,单击确定 **(OK)** 以使用默认规范开始备份。
- 11. "备份 (Backup)"窗口将显示备份会话的进度。 "会话信息 (Session Information)"窗口将显示备份 何时才能完成。

# <span id="page-14-0"></span>第 **3** 章: 从备份还原

默认情况下,将备份对象还原到从中备份它的同一路径下。 以下步骤显示如何执行简单还原:

- 1. 在上下文列表中,单击还原。
- 2. 浏览文件系统选项并选择要还原的客户机对象。 此时将在"结果区域 (Results Area)"中显示 "还原 (Restore)"视图。
- 3. 浏览并选中要还原的目录/文件旁边的复选框。
- 4. 选择目标选项卡以选择还原的目标位置。如果未选择任何位置,则选定的目录/文件将还原 到原始路径下。
- 5. 单击开始还原按钮。 此时将显示还原向导。
- 6. 使用向导中的建议默认设置(单击下一步和完成)。
- 7. 此时将打开"开始还原会话 (Start Restore Session)"窗口, 此窗口显示要还原到系统的选定对 象的进度。

# <span id="page-15-0"></span>第 **4** 章: 详细信息

注意: HPE 支持网站(网址为: [https://softwaresupport.hpe.com/\)](https://softwaresupport.hpe.com/)中可用的文档集包含最新更新和更 正。

您可从以下位置访问 HPE Data Protector 文档集:

- HPE Data Protector 安装目录。 **Windows** 系统:*Data\_Protector\_home*\docs **UNIX** 系统:/opt/omni/doc/C
- HPE Data Protector GUI 的帮助菜单。
- <span id="page-15-1"></span>• HPE 支持网站(网址为: <https://softwaresupport.hpe.com/>)

## 文档映射图

下表显示了可以从何处查找不同类型的信息。带灰色阴影的方框代表首选查找位置。

 $\frac{1}{2}$  and  $\frac{16+1}{2}$  and  $\frac{16+1}{2}$ 

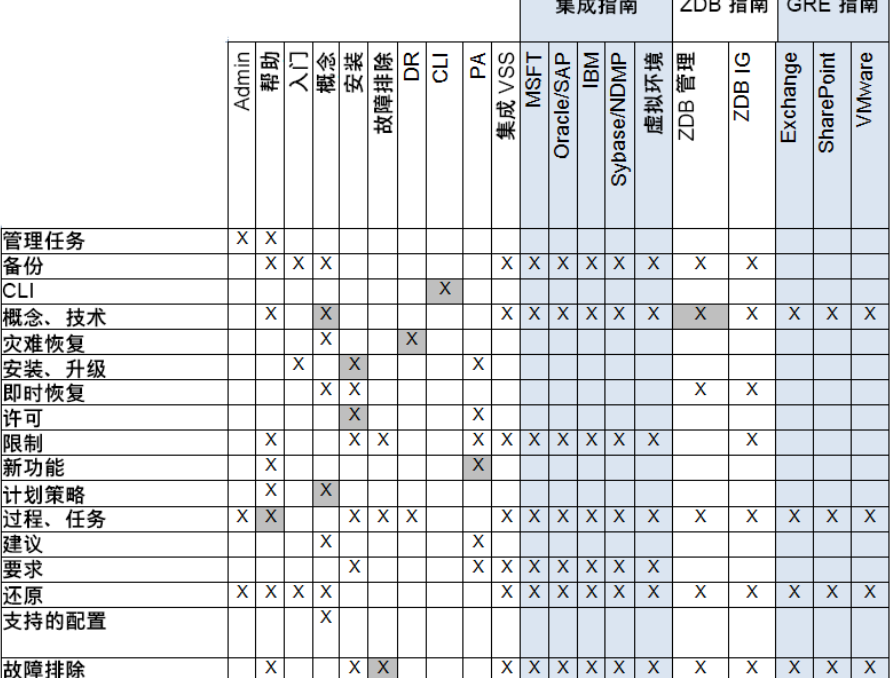

## <span id="page-15-2"></span>缩写

以下对文档映射图中的缩写进行了说明。文档项标题前面均带有单词"HPE Data Protector"。

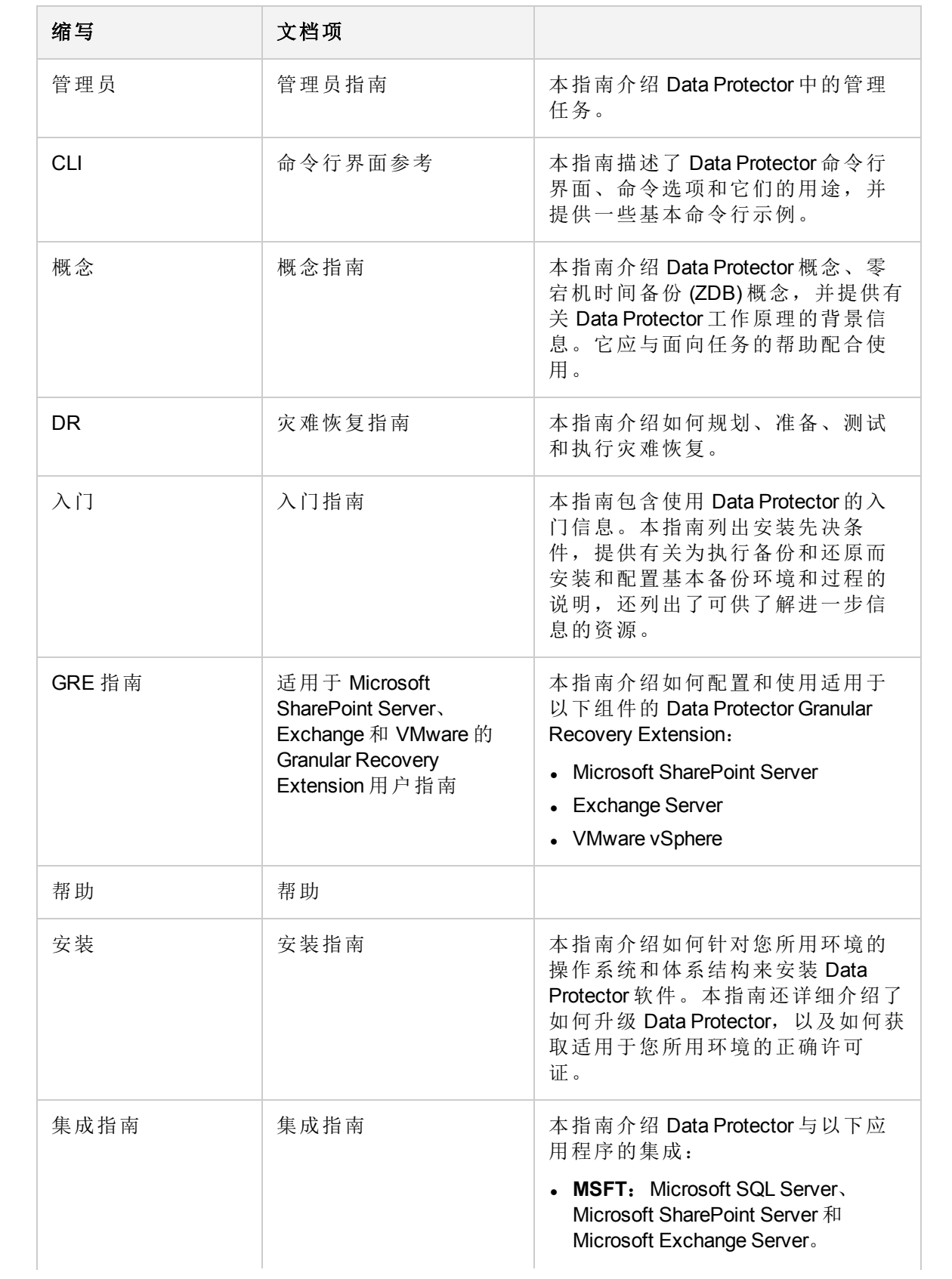

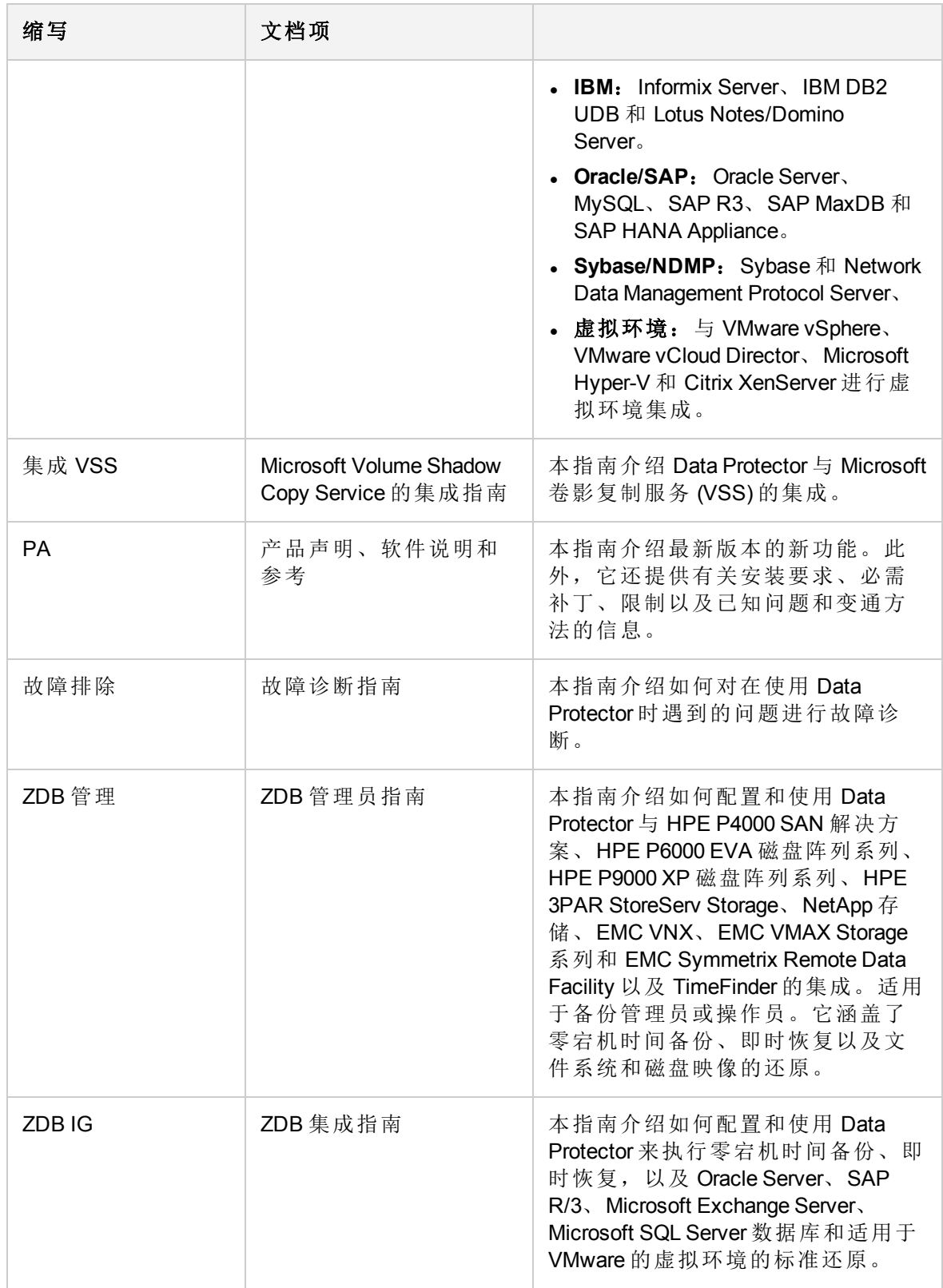

## <span id="page-18-0"></span>集成

#### 软件应用程序集成

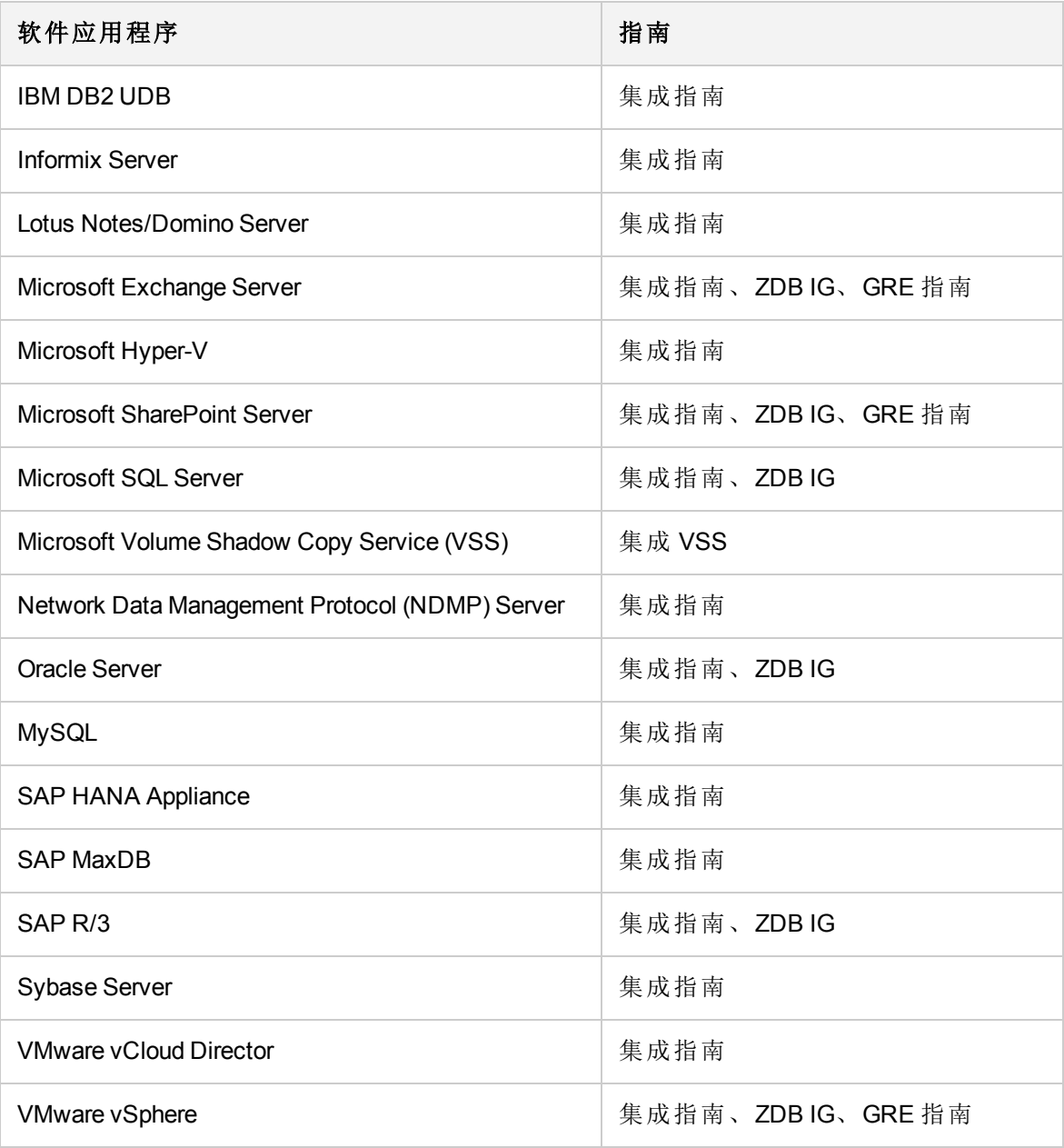

#### 磁盘阵列系统集成

查看以下指南了解与以下系列的磁盘阵列系统的集成有关的详细信息:

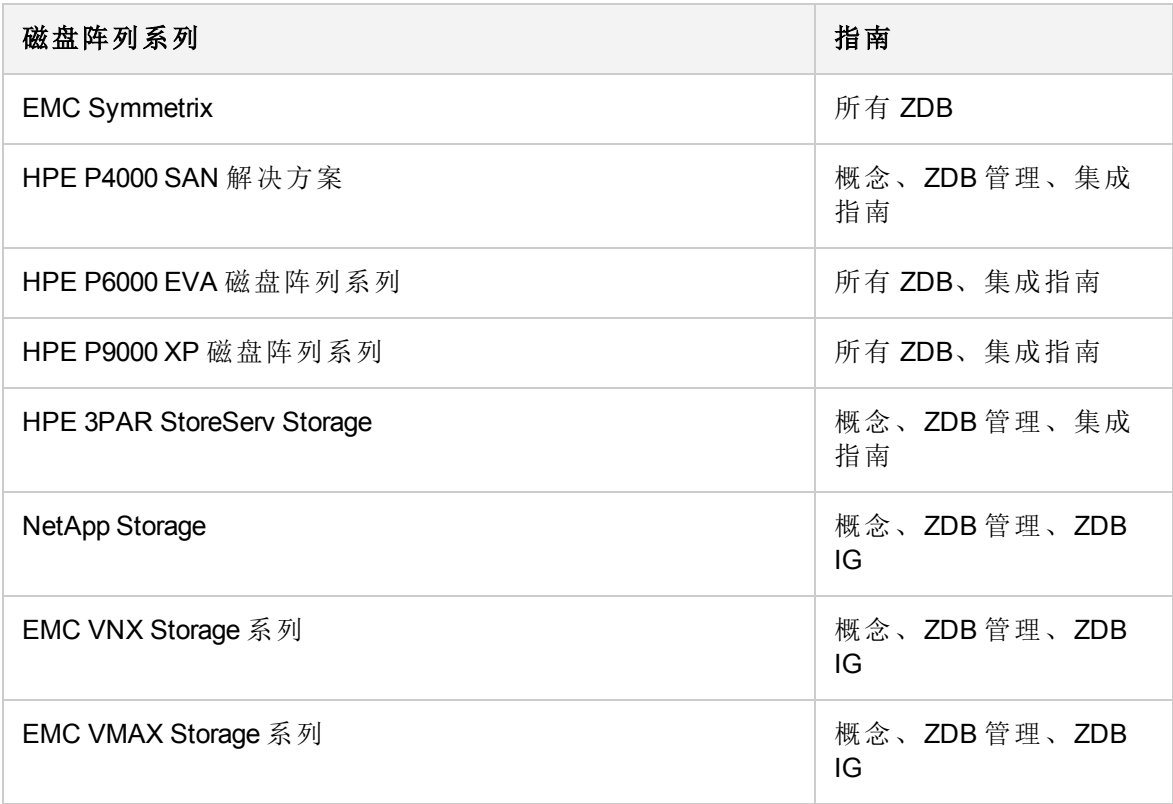

<span id="page-20-0"></span>发送文档反馈

如果对此文档有任何评论,可以通过电子邮件[联系文档团队。](mailto:AutonomyTPFeedback@hpe.com?subject=Feedback on Getting Started Guide (HPEData Protector 10.00))如果该系统配置了电子邮件 客户机,请单击上面的链接,此时会打开一个电子邮件窗口,其主题行中将显示以下信 息:

#### 有关入门指南 **(HPE Data Protector 10.00)** 的反馈

将反馈添加到电子邮件中并单击发送。

如果无可用的电子邮件客户机,请将以上信息复制到 Web 邮件客户机中的新邮件,并将 反馈发送至 AutonomyTPFeedback@hpe.com 。

期待您的反馈!